## 个人申报流程

第一步。找准申报时间。

第二步。电子证明资料的准备。例如获奖证书,证明材料等等。一定要在规定的时间上 交给团支书。

第三步。网上申报。<这一步可以在活动结束后申报截止前的任意时间进行>登陆素拓 网【www.qzlake.zju.edu.cn】, 按照提示步骤进行申报。

第四步。等团支书和校团委审核通过,加分就完成了。

## 网申步骤

一、进入浙江大学素质拓展网 www.qzlake.zju.edu.cn 。

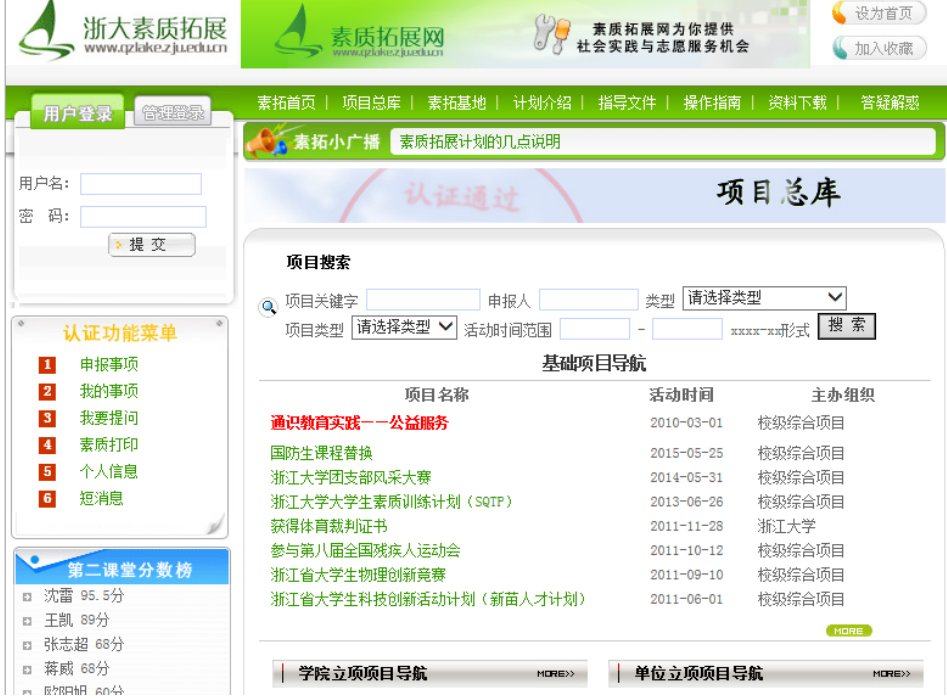

二、在用户登录窗口,以学号和初始密码 123456 登录。

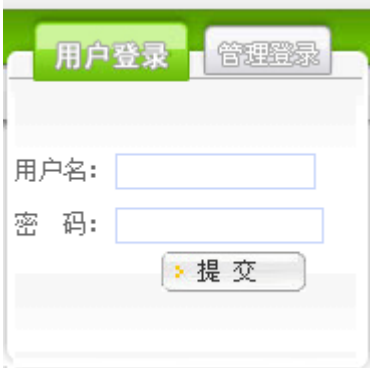

第一次登陆的时候网站会建议修改密码,改后就用修改好的密码登陆。

## 三、进入项目总库后查找所要申报的项目。

可以直接输入项目关键字,然后点击搜索,就会出现相关项目。 (以下以 SQTP 申请为例)

找到自己要申请的项目,单击它的名字,进入申报。

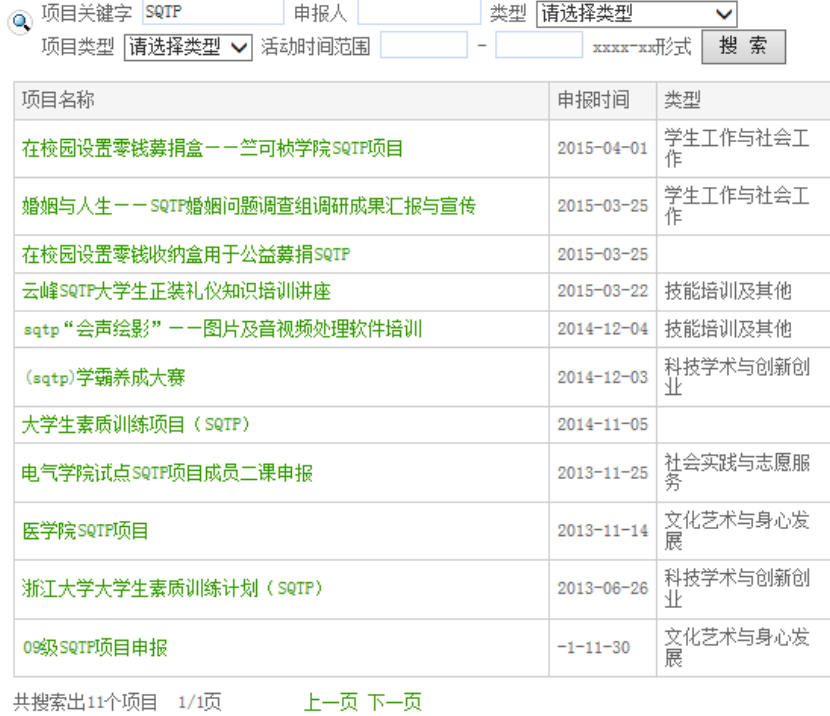

## 四、点击项目名称,查看项目的详细内容,点击"申请"申报项目。

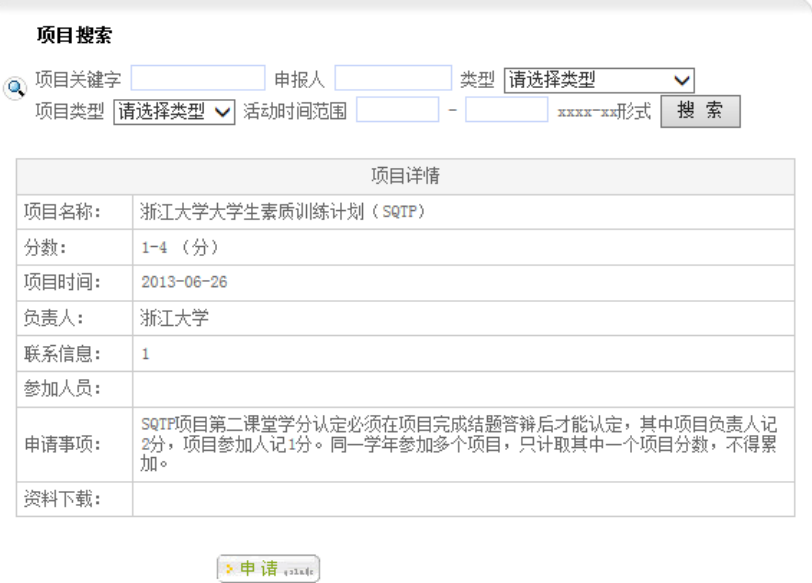

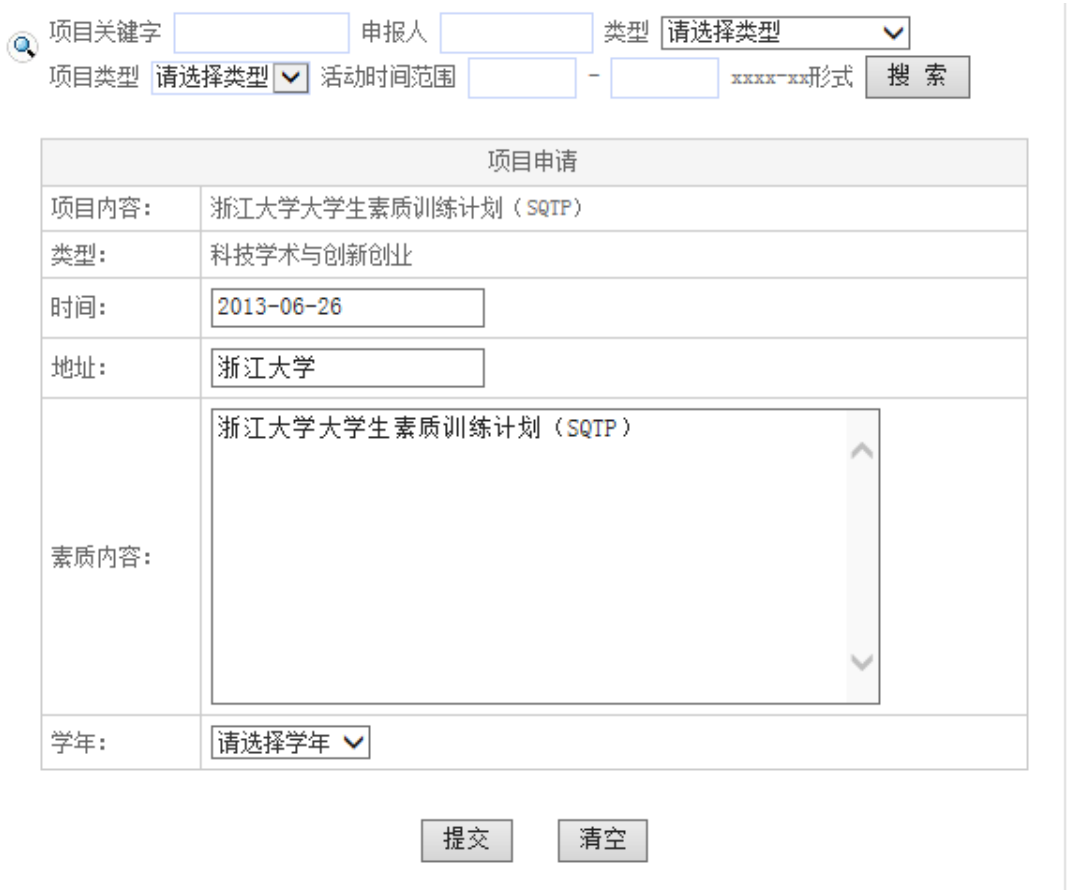

把项目时间和地址相应填好,再在【素质内容】一栏里面写下自己所获奖项, 11分

数额。[例如: SQTP 项目非立项人, 加 1 分]

接下来点击提交,就申请完成了。提交之后依旧可以修改。

提示: 对于审核不通过的项目,将鼠标放在项目上可以查看未通过的理由。

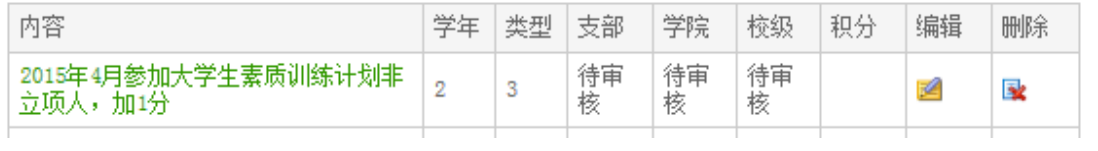

网上申请的结果可以再这个页面看到。表格里的"待审核"都转为"通过"时就是申请 成功了。